# **Popularea bazelor de date in Access 2007**

# **1. Operatiile principale**

#### **Crearea unui tabel cu diferite atribute**

Dupa ce ati stabilit locatia si numele bazei de date nou create, pe ecran va aparea fereastra bazei de date.

Elementele principale din interfata Access 2007 sunt:

- **Quick Access Toolbar** (Bara de instrumente Acces rapid) o bara standard de instrumente ce ofera acces la comenzile cele mai uzuale
- $\checkmark$  Ribbon (Panglica) zona din partea de sus a ferestrei ce contine grupuri de comenzi
- **Navigation Pane** (Panoul de navigare) zona din partea stanga a ferestrei, ce afiseaza obiectele bazei de date (tabele, interogari, formulare, rapoarte, etc.) Panoul de navigare inlocuieste fereastra Database (Baza de date) in versiunile anterioare ale programului.
- **Status bar** (Bara de stare) bara din partea de jos a ferestrei programului, care afiseaza diverse informatii de stare si include butoane pentru modificarea vizualizarii

Principalul avantaj oferit de panoul de navigare il constituie accesibilitatea, lista de obiecte fiind in permanenta vizibila. Obiectele pot fi deschise printr-un dublu click pe numele lor. De asemenea, meniul contextual afisat la click dreapta pe numele obiectului prezinta o lista de optiuni utile legate de deschiderea obiectului in diverse vizualizari, stergerea, redenumirea, exportarea, etc.

In cadrul panoului de navigare, exista diferite moduri de organizare si vizualizare a obiectelor bazei de date.

Pentru a afisa lista completa a obiectelor continute in baza de date, apasati butonul situat in partea dreapta a panoului de navigare si din lista afisata selectati optiunea **All Access Objects** (Toate obiectele Access).

Pentru a vizualiza obiectele pe categorii, din aceeasi lista derulanta, selectati categoria dorita (de exemplu: Tables (Tabele)).

De asemenea, obiectele pot fi vizualizate in functie de tip, data crearii, modificari.

Un alt avantaj major oferit de interfata Access 2007 consta in filele document din cadrul bazei de date, obiectele sunt afisate sub forma unor file document, ce permite deschiderea in simultan a mai multor obiecte, precum si navigarea facila de la un obiect la altul.

In functie de configurarile aplicatiei Access 2007, obiectele deschise pot fi vizualizate in ferestre suprapuse sau in file document. Pentru a activa vizualizarea de tip fila document, se apasa butonul **File** (Fisier) si se apeleaza comanda **Options** (Optiuni). In fereastra **Access**  **Options** (Optiuni Access), pagina **Current Database** (Baza de date curenta) se bifeaza optiunea **Tabbed Documents** (Documente in file). Automat, se bifeaza si caseta **Display Document Tabs** (Afisare file document).

## **Crearea unui tabel**

Un tabel contine coloane (numite *campuri*) si randuri (numite *inregistrari).* Fiecare camp detine anumite caracteristici definitorii:

- un nume care il identifica in mod unic in cadrul tabelului;
- un tip de date care identifica informatiile care pot fi stocate in cadrul lui, operatiile care pot fi efectuate si spatiul alocat pentru fiecare valoare;
- un set de proprietati.

Tabelele pot fi deschise in doua vizualizari:

- **Design View** (Vizualizare Proiectare) reprezinta macheta de proiectare a tabelului, continand denumirile campurilor, tipurile de date si proprietatile lor.
- **Datasheet View** (Vizualizare foaie de date) folosita pentru adaugarea datelor in cadrul tabelului.

In mod implicit, la deschiderea unei baze de date noi, este creat automat **Table1**  (Tabel 1), continand campul de identificare **ID**. Tabelul este afisat automat in vizualizarea Datasheet (Foaie de date).

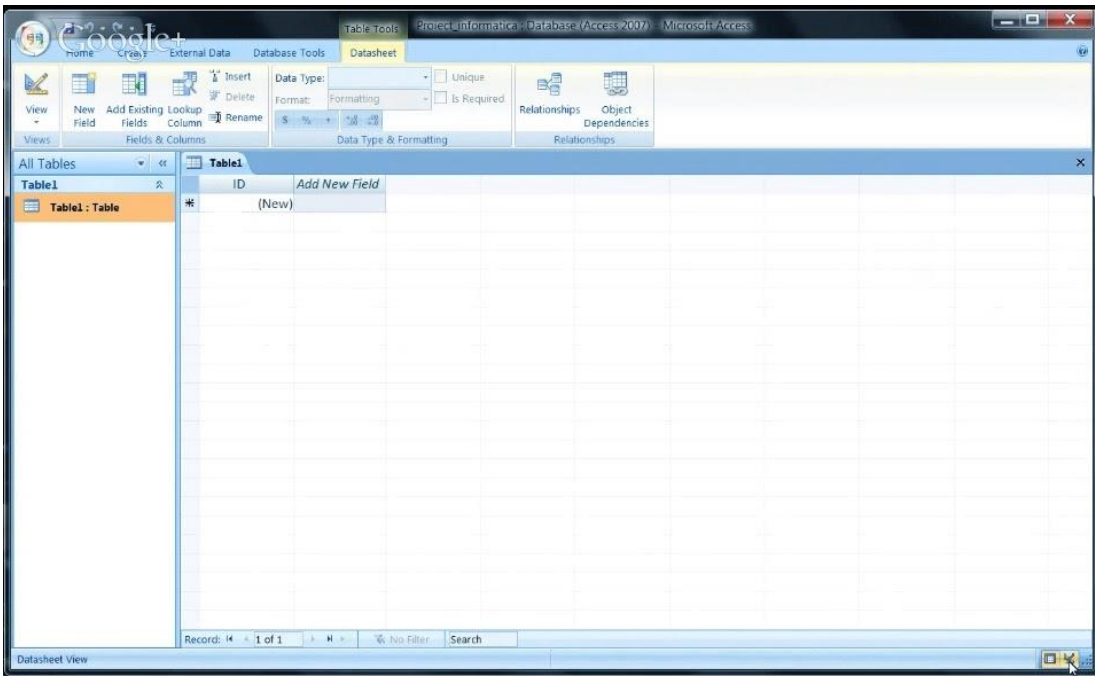

Pentru stabilirea denumirii campurilor si tipurilor de date existente in tabel, se comuta in vizualizarea **Design View** (Vizualizare Proiectare) prin apasarea butonului **View** (Vizualizare), localizat in stanga sus.

Inainte de trecerea in vizualizarea **Design** (Proiectare), Access va afisa o fereastra in care va solicita salvarea tabelului sub un anumit nume.

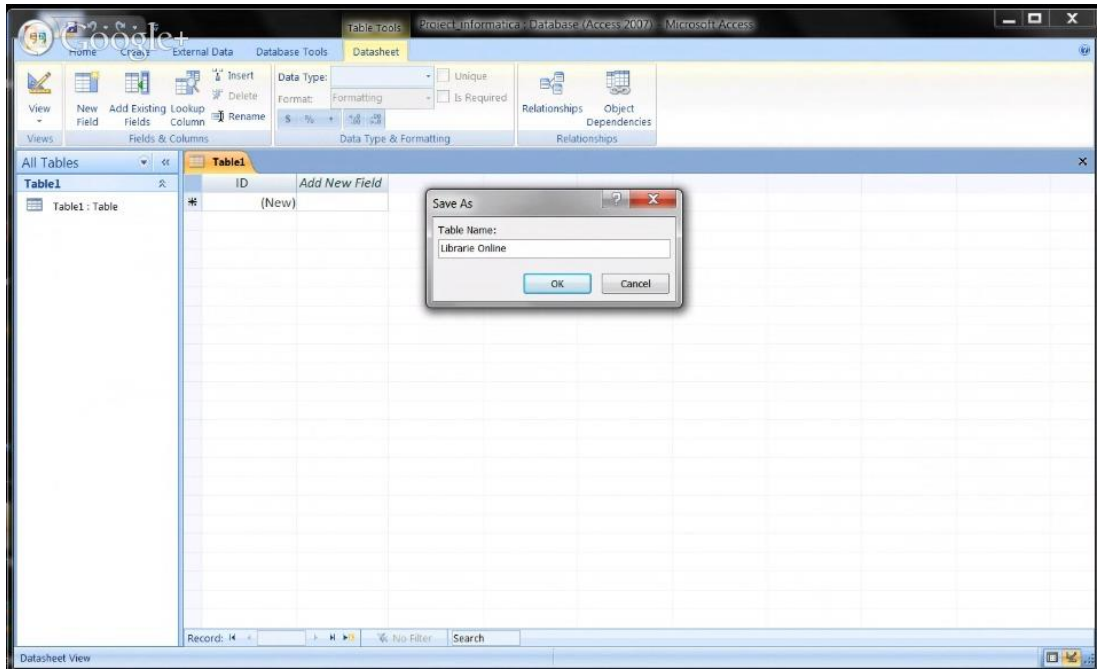

Pe ecran va fi afisata o grila goala in care se vor stabili denumirile campurilor, precum si proprietatile acestora.

- **Field Name** (Nume camp) denumirea campului. Aceasta denumire poate avea maxim 64 de caractere si poate contine spatii si semne de punctuatie inglobate (cu exceptia punctelor, a semnelor de excalare si a parantezelor drepte). Este obligatoriu sa introduceti denumirea campurilor. De asemenea, nu puteti atribui aceeasi denumire mai multor campuri.
- $\checkmark$  **Data Type** (Tip de date) tipul de date asociat campului.
- **Description** (Descriere) descrierea campului (optional).

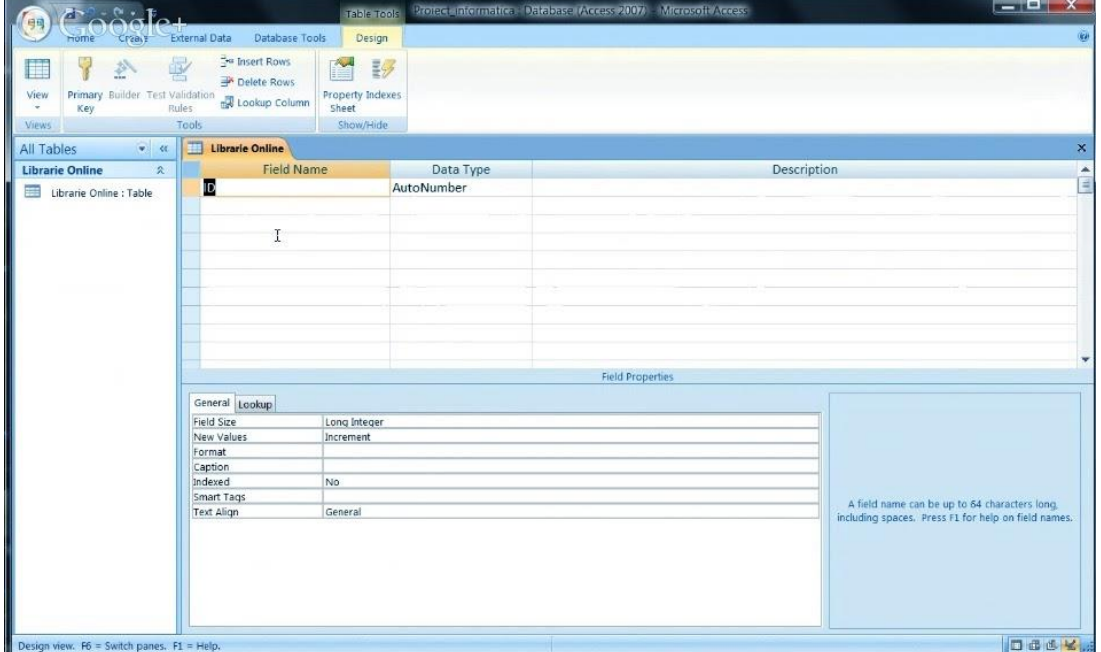

Tipurile de date oferite de programul Access sunt:

- $\checkmark$  Text folosit pentru campurile ce contin text sau numere ce nu sunt folosite in calcule (numere de telefon, CNP, etc.); poate contine maxim 255 de caractere. Access atribuie acestui camp o lungime prestabilita de 255 de caractere.
- $\checkmark$  **Memo** folosit pentru includerea unor comentarii descriptive (fragmente de text, etc.); poate contine maxim 65 535 caractere
- $\checkmark$  **Number** valori numerice, utilizate in efectuarea diverselor calcule.
- **Date/Time**  format special pentru valorile de tip data si ora.
- **Currency**  format numeric special, ce asigura o precizie sporita calculelor financiare.
- $\checkmark$  **AutoNumber** valoare numerica introdusa de Access in mod automat pentru fiecare inregistrare noua adaugata in tabel.
- **Yes/No**  valori logic-numerice (Yes/No, True/False, On/Off, -1 sau 0).
- **OLE Object**  obiecte inserate, de obicei, din alte programe (imagini, fisiere audio si video, etc.)
- **Hyperlink**  adrese Web ce fac referire la o pagina de Internet.
- $\checkmark$  Attachment se pot stoca in acest camp fisiere audio, video, documente, etc.
- **Calculated**  valori calculate pe baza unei formule sau expresii. Avantajul acestui tip de date il constituie actualizarea automata a datelor din acest camp atunci cand elementele expresiei se modifica.

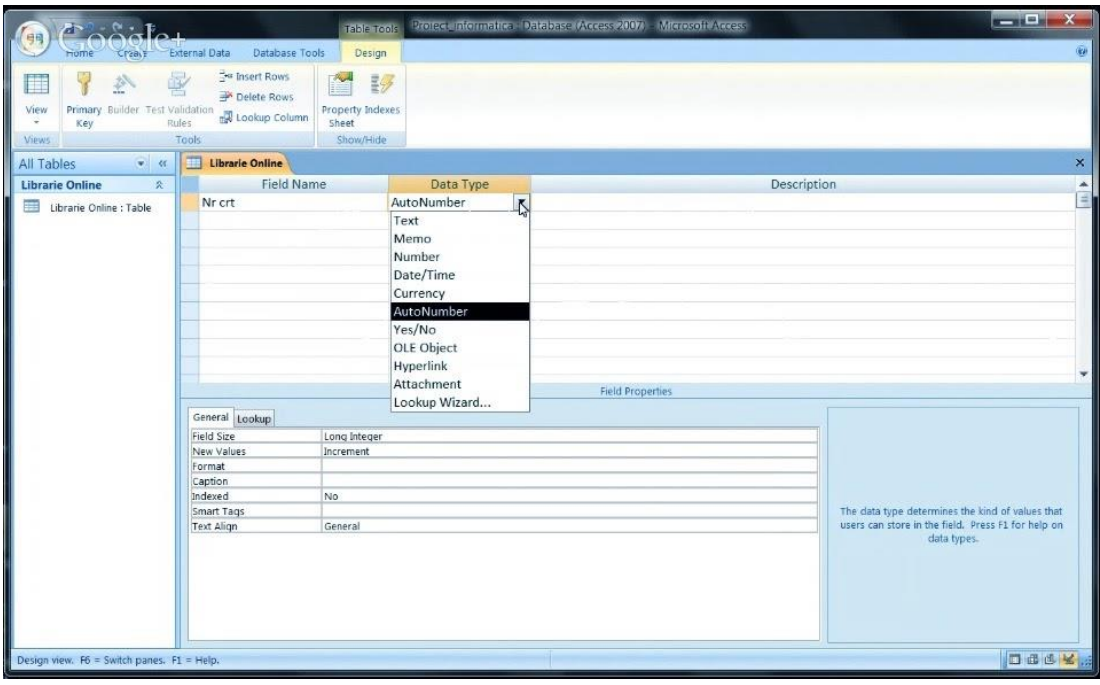

Proprietatile din pagina **General**, care se pot stabili pentru fiecare camp, sunt:

- **Field Size** (Dimensiune camp) determina tipul de date folosit de un camp numeric sau numarul maxim de caractere ce poate fi introdus intr-un camp de tip text.
- **Format**  format standard, predefinit, pentru afisarea valorilor dintr-un camp. Proprietatea Format nu afecteaza valorile datelor, ci doar modul in care sunt afisate aceste valori.
- **Decimal places** (Zecimale) permite stabilirea numarului de zecimale.
- **Default value** (Valoare implicita) valoare prestabilita pe care Access o introduce automat in camp la adaugarea unei noi inregistrari.
- **Validation rule** (Regula de validare) permite introducerea de criterii pe care trebuie sa le indeplineasca datele din campul respectiv.
- $\checkmark$  Validation text (Text de validare) permite introducerea unui text care trebuie afisat daca valorile introduse in campul respectiv nu indeplinesc criteriile impuse prin regula de validare.
- $\checkmark$  Indexed (Indexat) puteti alege un index care permite sau nu valori duplicate in campul respectiv.

Pentru a introduce valorile in tabel, se comuta in vizualizarea **Datasheet** (Foaie de date) prin apasarea butonului **View** si se introduc valorile cu ajutorul tastaturii.

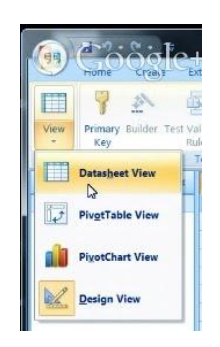

**Observatie:** In cazul campurilor de tip AutoNumber, utilizatorul nu trebuie sa introduca date in acest camp, intrucat programul Access introduce automat valoarea pentru fiecare inregistrare introdusa.

Pentru a crea o tabela noua, se acceseaza tab-ul **Create** (Creare) si apoi se apasa butonul **Table** (Tabel).

Va fi generat automat un nou tabel, deschis in vizualizarea **Datasheet** (Foaie de date). Puteti incepe introducerea informatiilor in coloana **Click to Add** (Executati click pentru a adauga). Se executa click pe textul **Click to Add** (Executati click pentru a adauga) si din lista derulanta se selecteaza tipul de date corespunzator campului. In cadrul unui tabel, fiecare camp trebuie sa contina un anumit tip de date (text, numar, data caracteristica).

Apoi, se introduce numele campului, dupa care se introduc valorile pentru fiecare camp.

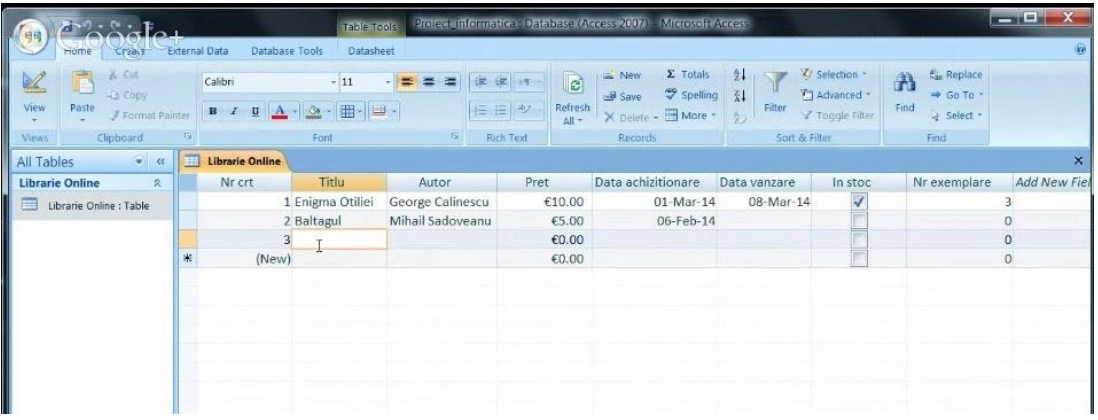

#### **Salvarea si inchiderea unui tabel**

Microsoft Access salveaza automat modificarile efectuate. Pentru o mai mare siguranta, puteti apela meniul **File** (Fisier) si apoi functia **Save** (Salvare), sau puteti apasa butonul existent in bara acces rapid. In urma acestei operatii va aparea o caseta pentru confirmarea schimbarilor.

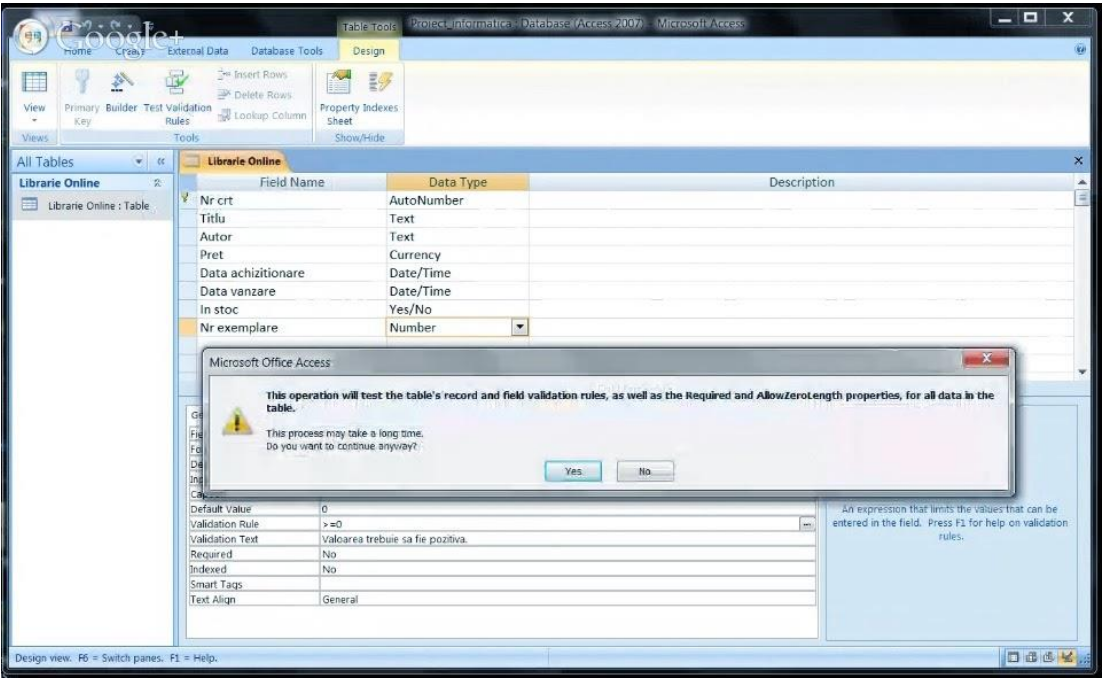

Inchiderea unui tabel se realizeaza prin apasarea butonului din coltul din dreapta sus al tabelului, sau prin exectuarea unui click dreapta in bara de titlu a tabelului si alegerea optiunii **Close** (Inchidere).

#### **Parcurgerea inregistrarilor intr-un tabel**

La deschiderea unui tabel, el este pozitionat automat pe prima inregistrare. Parcurgerea inregistrarilor se realizeaza cu ajutorul butoanelor sageti existente in partea de jos a tabelului.

Ultima linie reprezinta un substituient gol pentru o noua inregistrare.

Adaugarea unei noi inregistrari se poate realiza prin urmatoarele metode:

- se apasa butonul din partea inferioara a ferestrei
- se executa click in prima coloana a ultimului rand gol din tabel si se introduce textul dorit. Astfel, simbolul de inregistrare selectata se transforma in simbol pentru editare, iar in linia urmatoare va aparea o linie goala pentru o noua inregistrare.

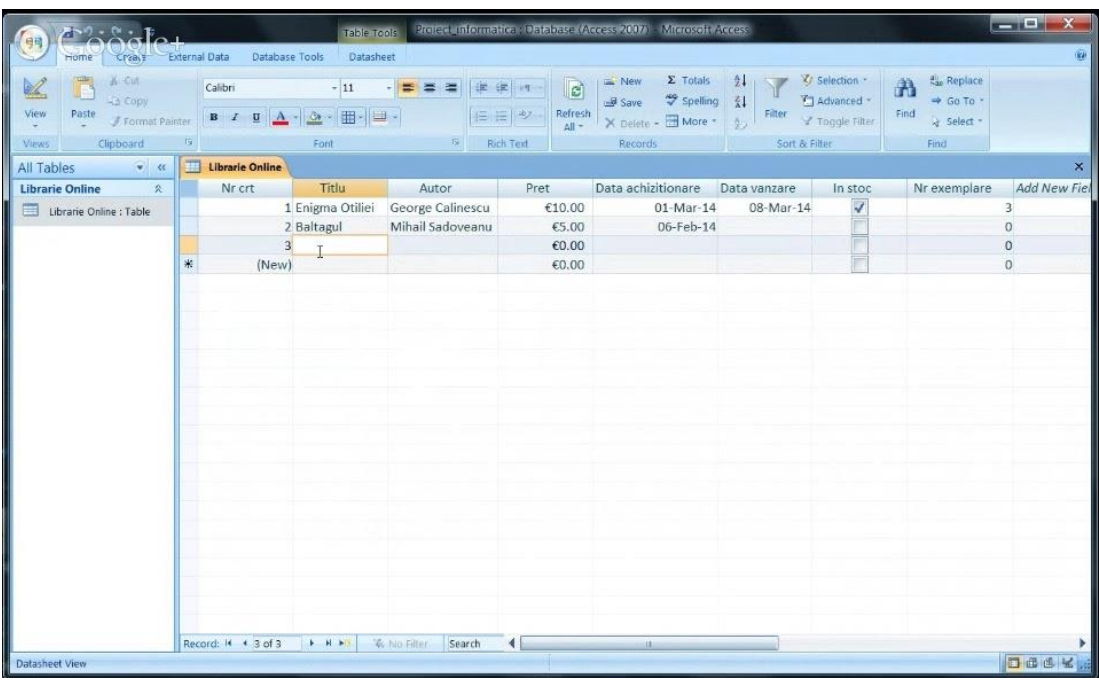

#### **Anularea comenzilor**

Daca ati efectuat o greseala, aceasta poate fi remediata cu ajutorul butonului **Undo**  (Anulare), aflat in bara de acces rapid.

Combinatia de taste **Ctrl** si **Z** realizeaza, de asemenea, anularea ultimei operatii efectuate.

Efectul unor anumite comenzi, cum ar fi stergerea unui tabel sau tiparirea acestuia, nu poate fi, insa, anulat!

# **•** Selectarea inregistrarilor

- $\checkmark$  Pentru a selecta o singura inregistrare, pozitionati indicatorul mouse-ului in partea stanga a inregistrarii (pana cand apare semnul unei sageti negre) si executati un simplu click.
- $\checkmark$  Pentru a selecta un grup de inregistrari, selectati prima inregistrare, dupa care, tinand apasata tasta Shift, selectati ultima inregistrare

#### **Modificarea datelor unui tabel**

Daca doriti sa adaugati, sa stergeti sau sa modificati anumite date dintr-un tabel, deschideti tabelul, apoi localizati inregistrarea dorita si modificati manual datele.

## **Stergerea unei inregistrari**

Pentru a sterge una sau mai multe inregistrari, selectati inregistrarile pe care doriti sa le stergeti si actionati butonul Delete Rows din meniul de sus.

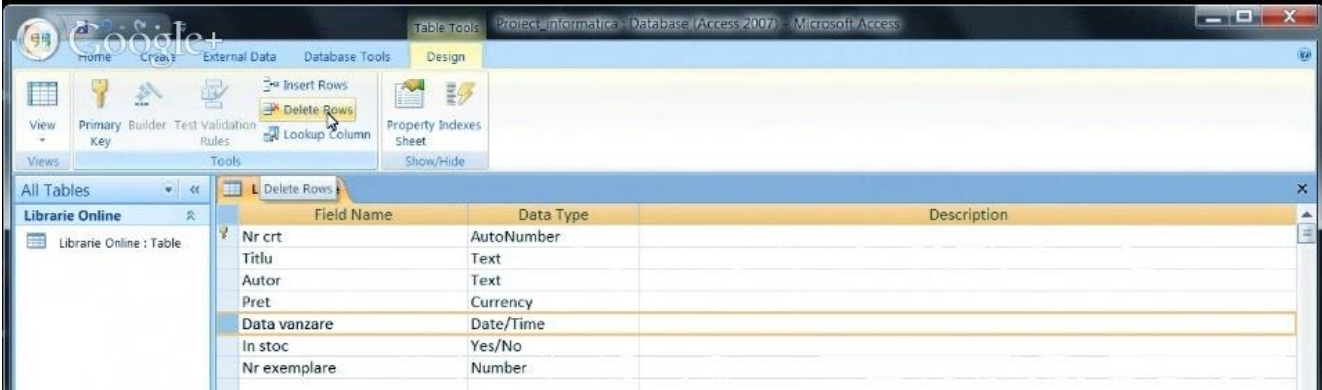

#### **Adaugarea unui camp nou la un tabel existent**

Dupa crearea unui tabel puteti sa il modificati prin adaugarea sau stergerea de campuri si inregistrari. Adaugarea unui camp nou intr-un tabel se poate realiza:

 in vizualizarea **Design View** (deschisa prin intermediul butonului din stanga jos)

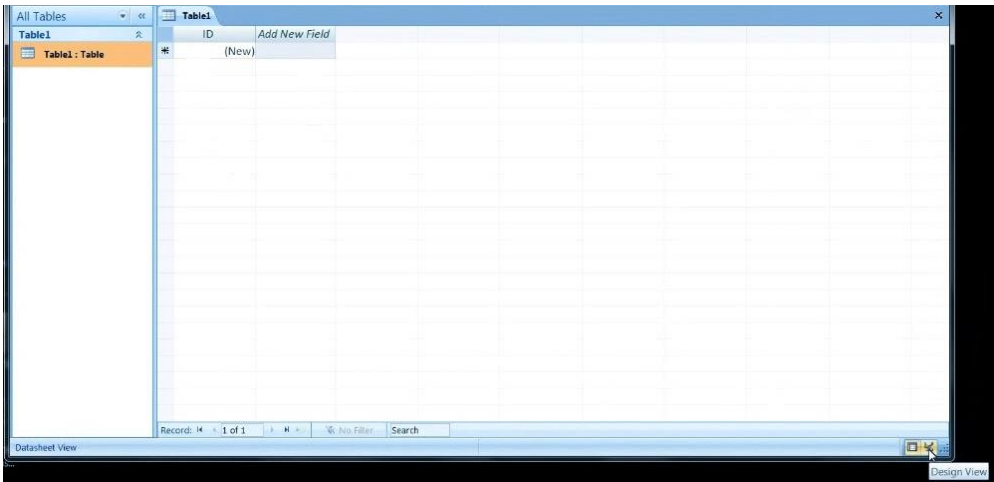

# in vizualizarea **DataSheet View**

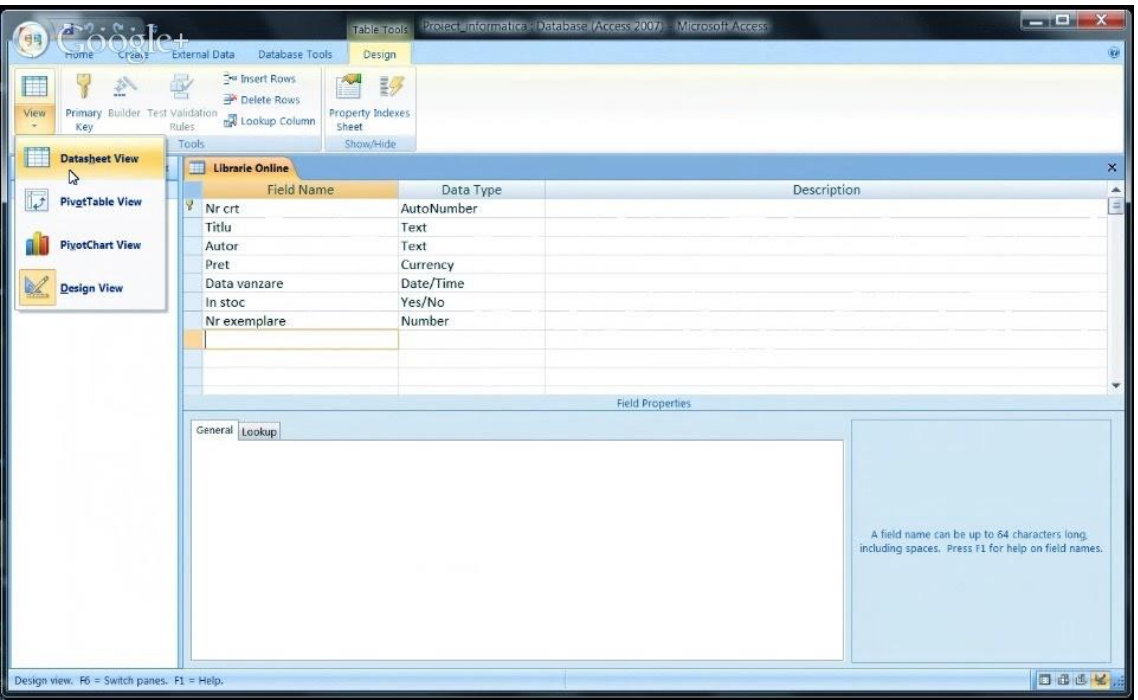

#### **Stergerea unui tabel**

Se selecteaza tabelul si se alege una din modalitatile urmatoare:

- $\checkmark$  Se apasa tasta Delete de la tastatura
- $\checkmark$  Se apasa dutonul Delete existent in sectiunea Records in tabul Home
- $\checkmark$  Se apasa click dreapta pe tabel si de allege optiunea Delete din meniul aparut

# **2. Definirea cheilor unui tabel**

O cheie primara este un camp sau un set de campuri din tabel care identifica in mod unic o inregistrare dintr-un tabel. Cheia formata dintr-un singur camp se numeste cheie primare, iar cea formata din mai multe campuri se numeste cheie complexa. Cheia primara se stabileste cu ajutorul comenzii Primary Key.

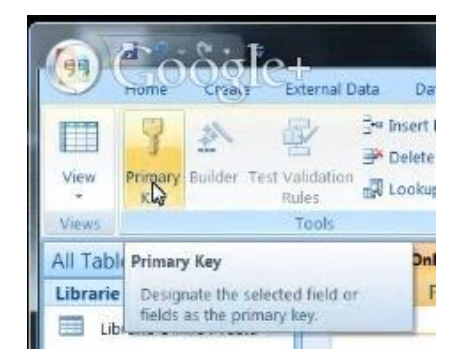

#### **Crearea unui index**

Indexul este folosit pentru cautarea si sortarea mai rapida a inregistrarilor. Indexarea este recomandabil sa se realizeze pentru campurile des folosite.

Pentru a adauga un index unui camp selectati campul respective si, in partea proprietati, in dreptul campului Indexed alegeti opriunea dorita:

- $\checkmark$  Yes Duplicates OK permite introducerea valorilor duplicate
- $\checkmark$  Yes (No duplicates) nu permite introducerea valorilor duplicate

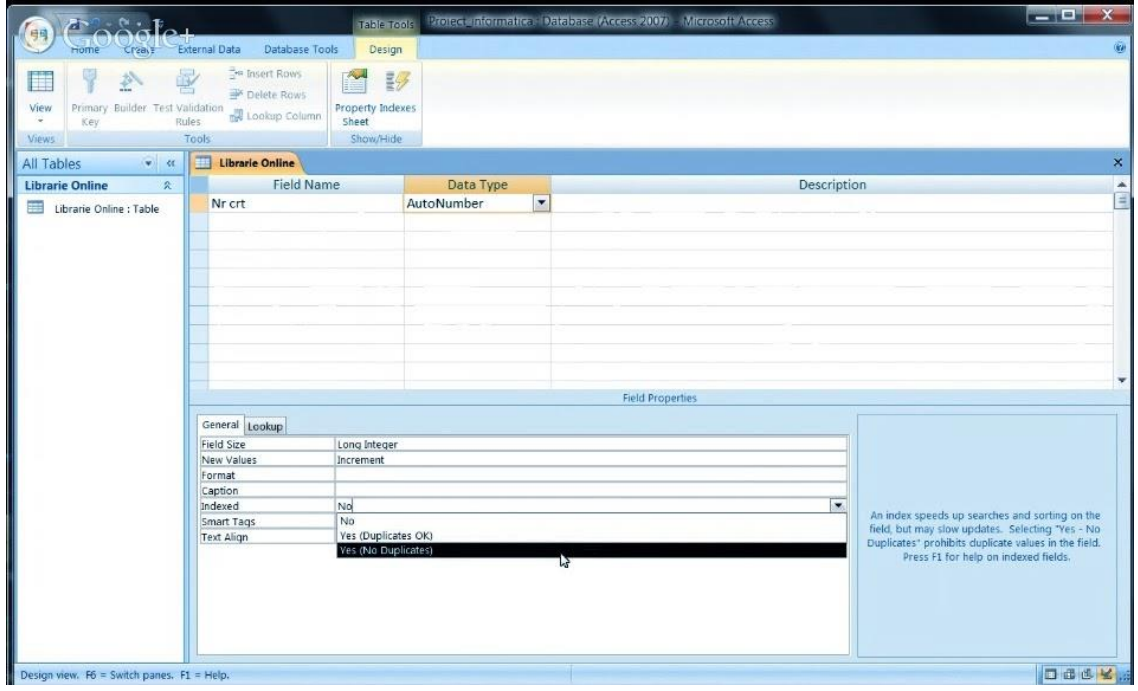

# **3. Modificarea structurii unui tabel**

# **Schimbarea proprietatilor unui camp**

Proprietatile campurilor se gasesc in partea de jos a ferestrei. La modificarea proprietatilor unui camp trebuie sa aveti in vedere sa respectati formatul si dimensiuna valorilor care vor fi introduce in acel camp.

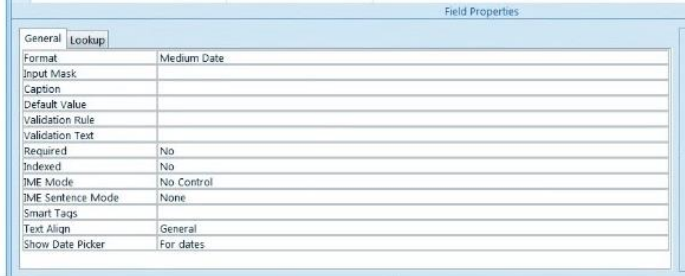

#### **Crearea unei reguli de validare**

O regula de validare limiteaza sau controleaza ceea ce pot introduce utilizatorii intrun camp al unui tabel. Regulile se introduce in caseta Validation Rule din sectiunea proprietati. Pentru a atentiona utilizatorul in cazul introducerii datelor gresite, puteti afisa un text de atentionare pe care il introduceti in caseta Validation Text.

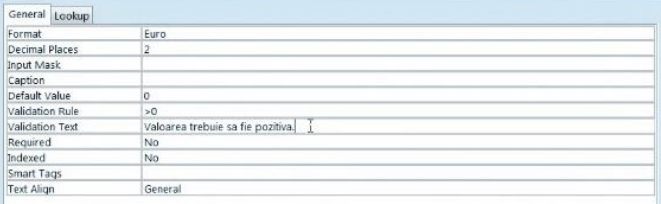

#### **Schimbarea dimensiunii unei coloane intr-un tabel**

Pentru a modifica latimea unei coloane intr-un tabel, exista doua posibilitati:

- $\checkmark$  **Manual** pozitionati mouse-ul pe linia de demarcatie dintre coloana pe care doriti sa o modificati si urmatoarea, astfel incat cursorul sa se modifice. Apoi, apasand click stanga trageti de coloasa pana cand aceasta ajunge la dimansiunea dorita.
- **Automat** faceti click dreapta pe coloana a carei latime doriti sa o modificati si din meniul derulat alegeti optiunea Field Width, iar in fereastra aparuta introduceti dimensiunea dorita

#### **Mutarea unei coloane intr-un tabel**

Pentru a schimba ordinea campurilor intr-un tabel, selectati campul dorit prin click stanga pe denumirea lui. Apoi, tinand butonul mouse-ului apasat trageti campul in locul dorit si apoi eliberati-l.

**Material video:** <https://www.youtube.com/watch?v=K1a6RTWavg8>

**Proiect realizat de:** Stoian George

Vasilache Bianca Zavoi Alexandra